## eRezlife Usage

## **Summary**

eRezlife is used by Students to create online applications for housing, and by the Resident Life staff for managing applications, student room assignments, etc.

## How to access eRezlife

- 1. Open a web browser
- 2. Navigate to the following link: <a href="https://dom.erezlife.com/">https://dom.erezlife.com/</a>
- 3. One of two results will appear. If you are already signed in to a Dominican application (such as Canvas or myDU), you will enter into eRezlife with no further sign-in requirements. If you are not already signed in, you will be presented with the Dominican Single Sign-in form:

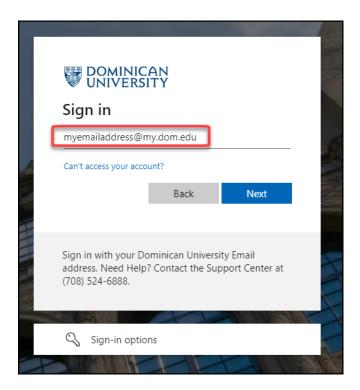

Enter your DOMINICAN email address and click 'Next'.

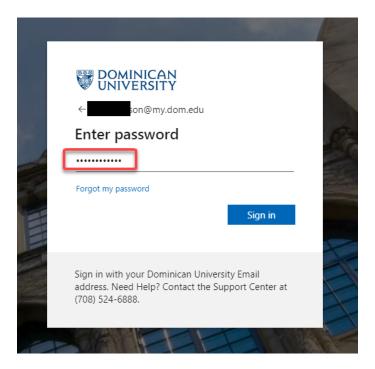

Enter your Dominican Password and click the 'Sign in' button.

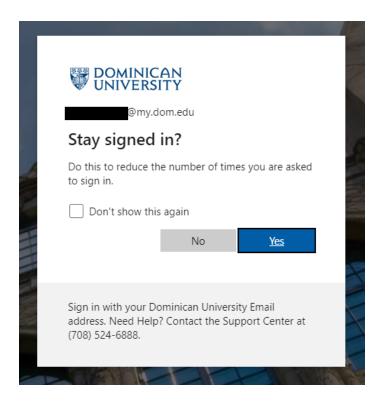

Make your selections here based on your comfort level of keeping the connections open.

4. You will then enter in to the eRezlife application. All housing application forms are available under the **Housing**Overview tab. You will also have a recommended action to 'Apply for housing' that will take you to the housing overview.

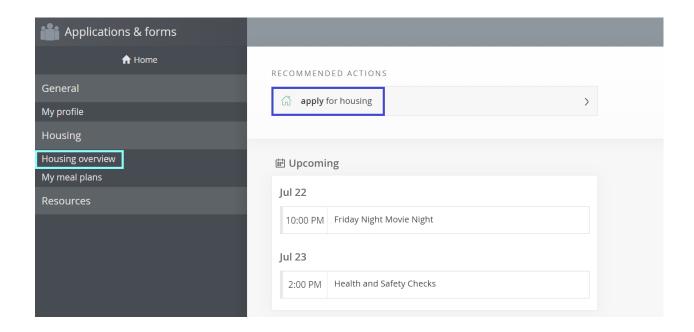

5. Select the option to start your housing application. Click the "**Apply now**" button beside the housing you wish to apply (note that your selections may differ from the example photo).

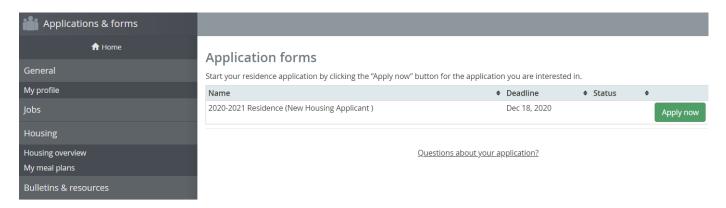

6. If you haven't completed your *housing profile* and *profile questions*, you may be required to complete both the housing profile and housing profile questions before proceeding to the housing application form.

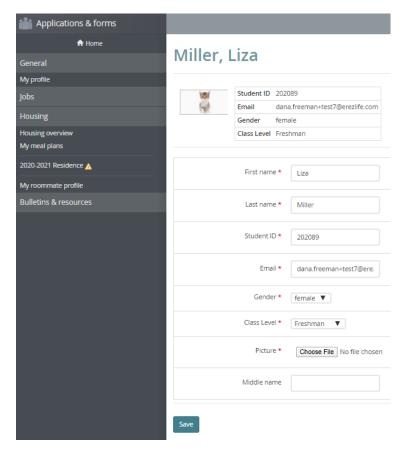

7. Once you have completed the housing profile and profile questions, you will be re-directed to your homepage. You can then use the recommended action or the housing overview to reopen the application. Select your **Residence building preference** by choosing the building that you would most like to live from the list on the left. You can reorder or remove preferences in the box on the left. Click **"Save"** to save your data, or click **"Save and continue"** to proceed.

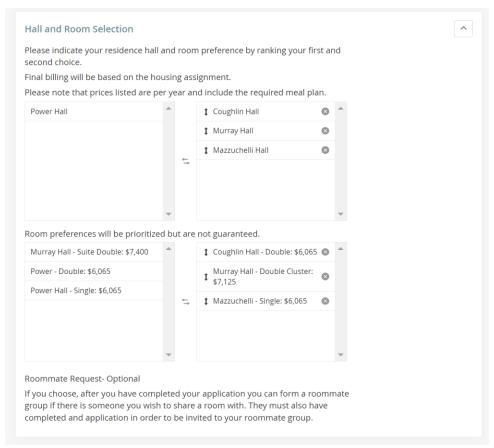

- 8. Complete all **questions on the application form**. Mandatory questions on the application are marked with a red asterisk mark (\*). After completing your application form, click **"Save"** to save your data, or click **"Save and continue"** to continue with your housing application process.
- 9. On the **Confirm Application** page, carefully review your application details and check off the three terms listed indicating that you understand and agree with all statements.
- 10. Please ensure to select a method of payment for your residence deposit and click the "submit application" button to proceed.

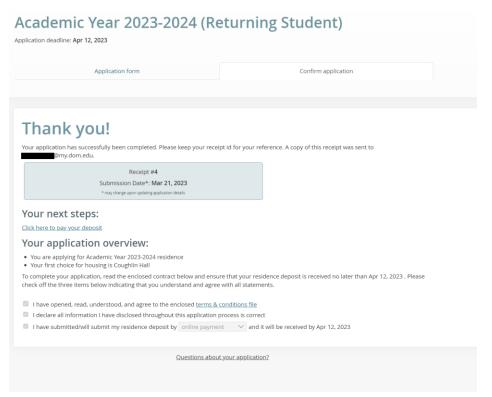

11. You will also notice that your housing application status is updated to complete under the Housing Overview tab. You may click the "withdraw application" link if you change your mind.

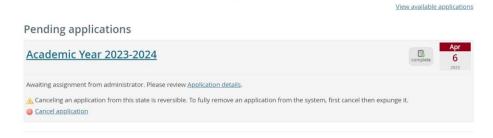